# **SAAH CHEQROOM: BOOK EQUIPMENT**

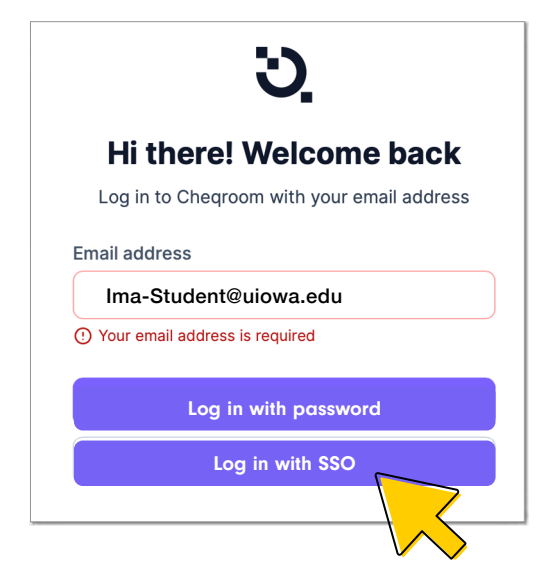

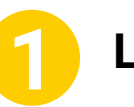

**2**

**3**

## **Log In**

- 1. Input UI email
- 2. Log in with SSO=Hawk ID + Password

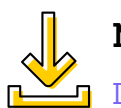

### [DOWNLOAD THE MOBILE APP](https://help.cheqroom.com/en/articles/625165-how-to-install-the-mobile-app-of-cheqroom) **Make it easy!**

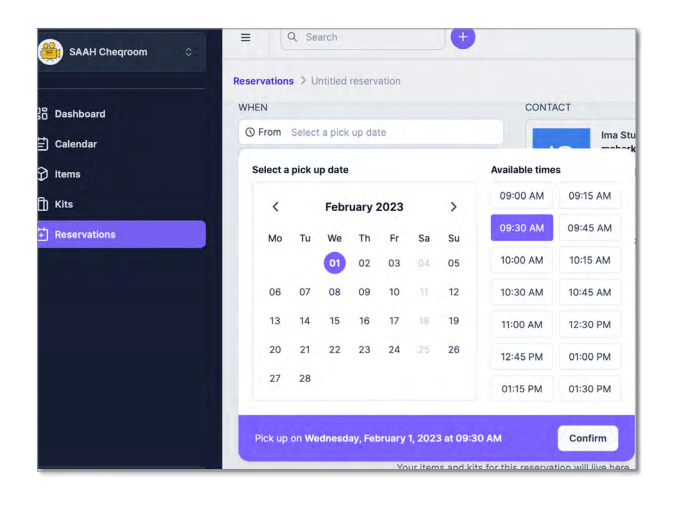

## **Make Reservation**

Schedule pick-up / drop-off date and time:

- Reservations will be cancelled if you fail to meet your scheduled appointment.
- Late fees of **\$10 per item / day** will be incurred for failure to return on time!

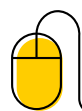

#### **Need help?**

Visit [BOOKING RESERVATIONS](https://help.cheqroom.com/en/articles/2286337-creating-a-reservation)

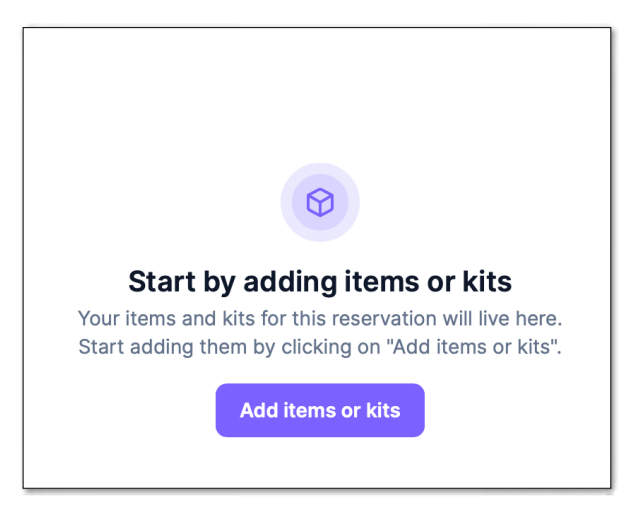

## **Add Items**

Search for equipment by item type or brand:

1. Select and add items you wish to reserve.

2. Select Reserve to book the reservation.

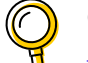

magnifying-glass

**Check your reservation:** 

[VIEWING YOUR ITEMS ON LOAN](https://help.cheqroom.com/en/articles/1110968-viewing-your-own-equipment-booking-schedule)

#### **For more information, please visit [SAAH Cheqroom](https://art.uiowa.edu/resources/equipment-checkout-center)**